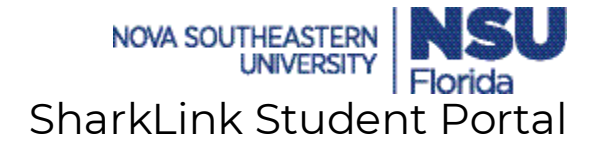

Introducing the new Shark Link Student Portal. It is a newly designed self-service tool, that will assist our newly enrolled and return students find important information such as account balances, holds and course schedules. The portal is easy to use and centralizes the most important information/services for our students. It also gives students the empowerment to manage and maintain their student account.

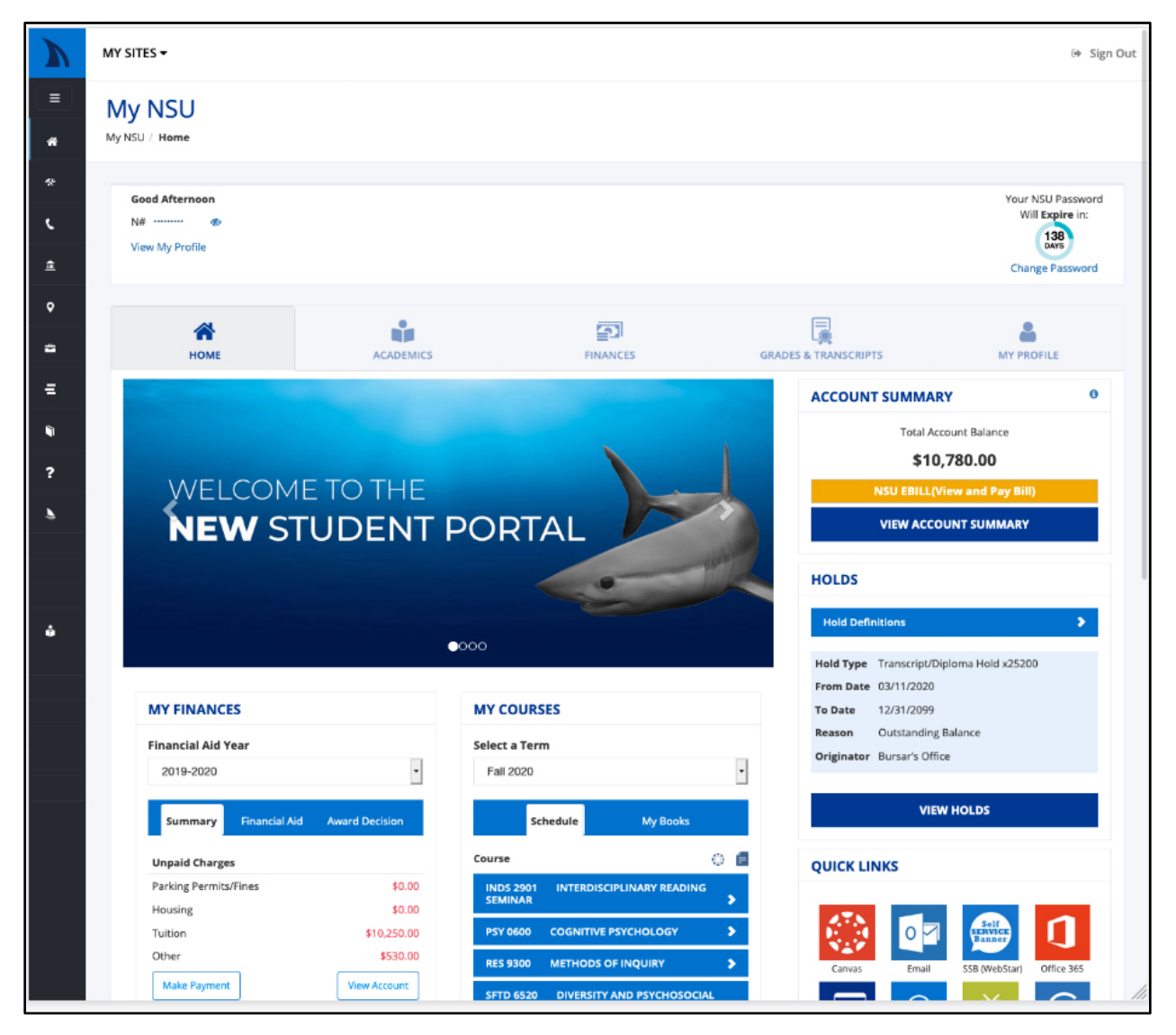

### **Benefits:**

- The new portal is intuitive.
- Empowers students by giving them the ability to self-service.
- Simplifies the navigation process of finding information in Shark Link.
- Most important information is streamlined upon login and can be found in one quick snapshot. Students are provided links to be taken to the specific website. For example Self Service Banner, NSU E Bill, Barnes & Noble College etc.

Let's discuss some of the new features:

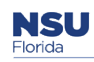

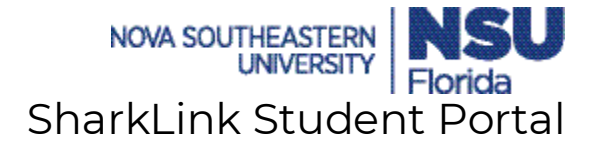

The Student Portal has 5 main tabs. (Home, Academics, Finances, Grades & Transcripts and My Profile)

#### **HOME**

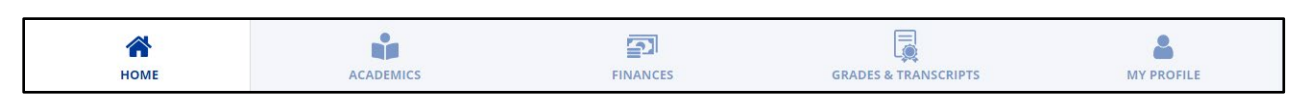

After logging into the Student Portal, the "Home" tab will be displayed. Most of the information that students will need is displayed in a quick snapshot on this page.

At the top of the screen is a header that shows the student's information like Name, ID # and when the password is set to expire.

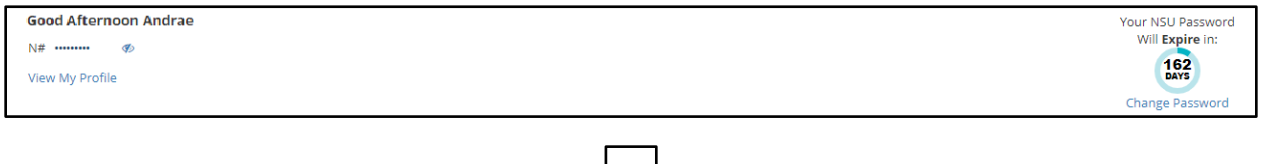

To display the full ID #, **Click** the eye symbol.

Students can view their Account Summary and make a payment. After clicking NSU EBill, they will be taken to the E Bill external site where they can process their payments.

The student portal also enables the signed in user to view any holds on their account.

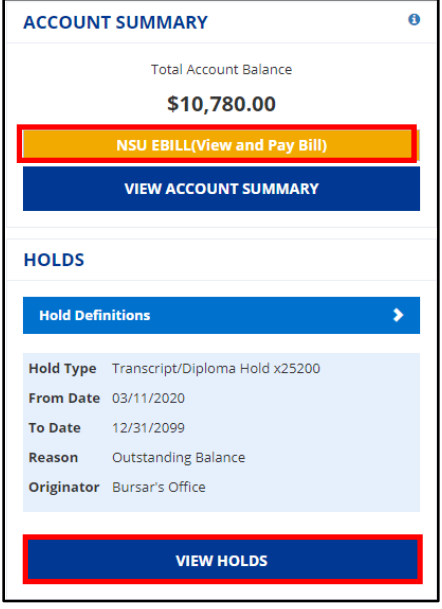

Students can view their financial summary, the status of financial aid applications that were submitted and award decisions for a specific year. These can be viewed under the "My Finances" section by selecting the appropriate tab and selecting the specific year from the drop down.

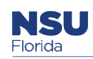

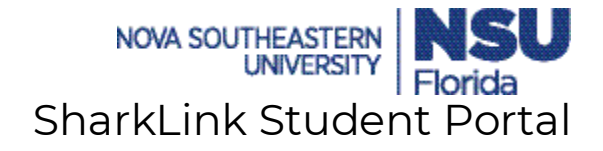

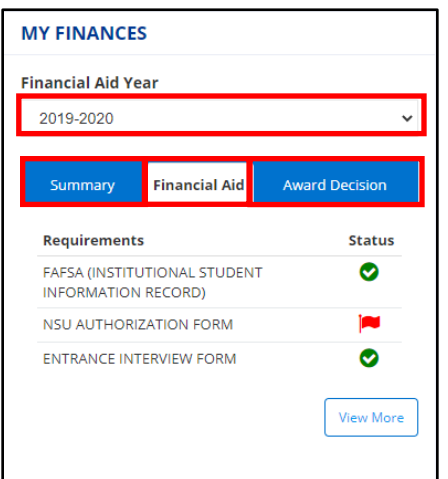

Students can also view information about their course schedule, registration and books for a specific year under the "My Courses" section.

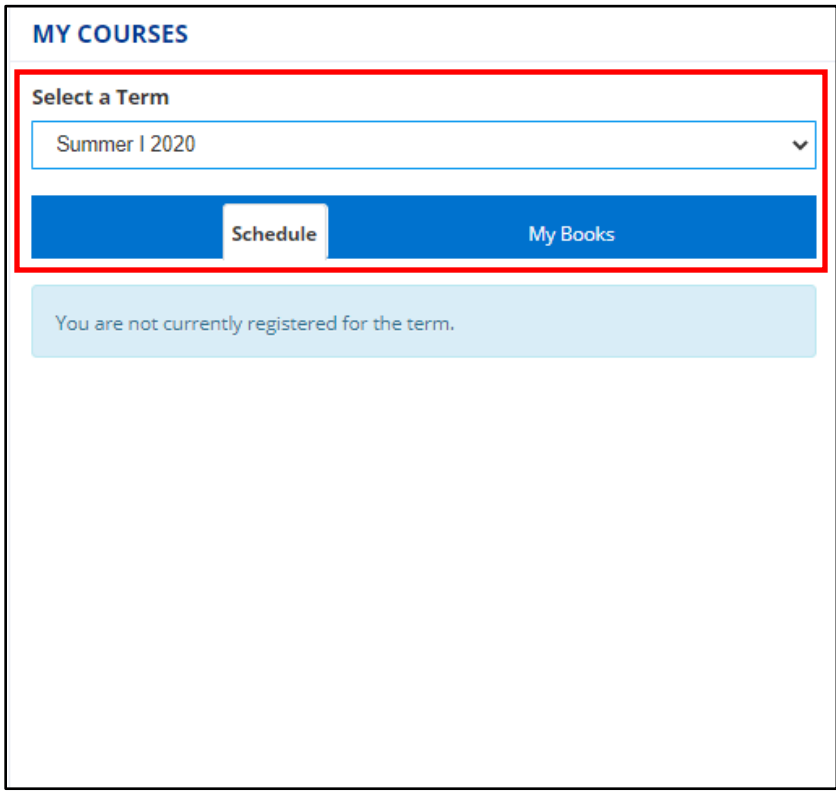

# **ACADEMICS**

Students can view detailed information specific to their academic program by **Clicking** the "Academics" tab.

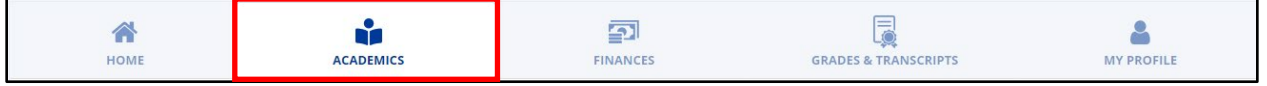

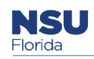

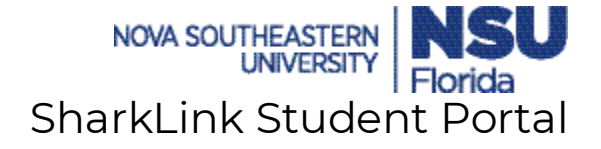

The transcripts and holds can be viewed from this tab by **Clicking** the appropriate selection.

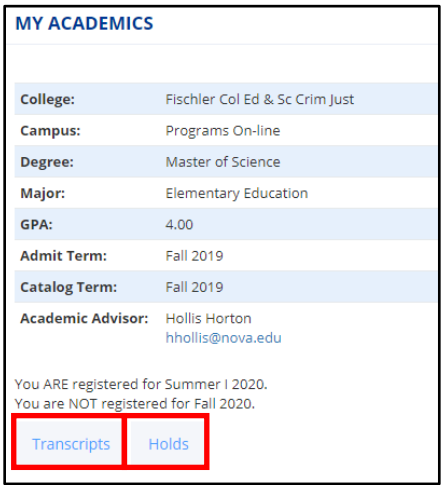

By **Clicking** the drop-down arrow and choosing a specific term under the "My Schedule" section, students will be able to see their registered courses.

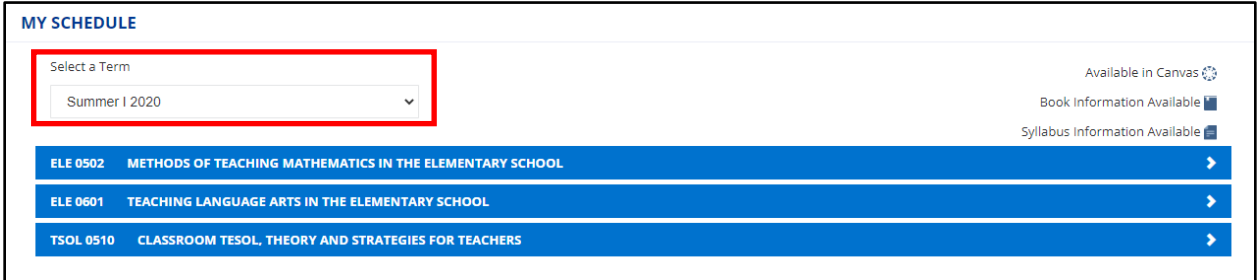

**Click** each course to get more detailed information about the required books and to find out if the course is available in Canvas.

By clicking agents will be taken to Barnes & Noble College website to complete purchases and find out other important information on the required books for the course.

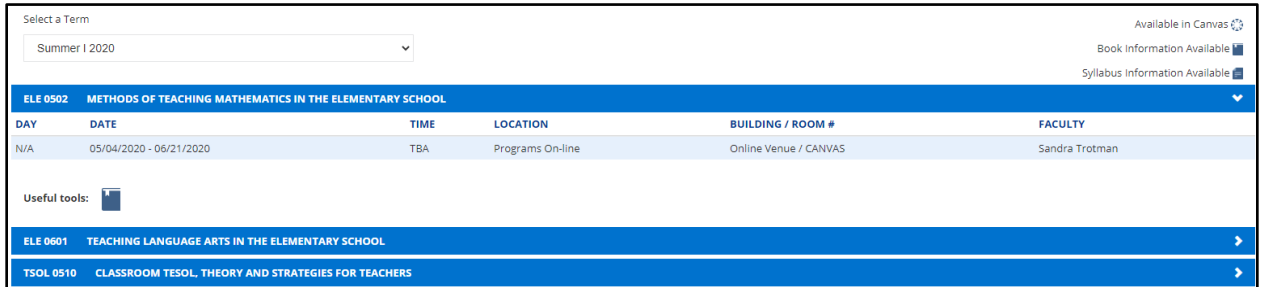

Students will also be provided a snapshot of their cumulative GPA and some useful links to help find other important information.

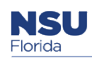

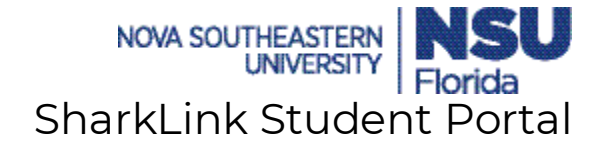

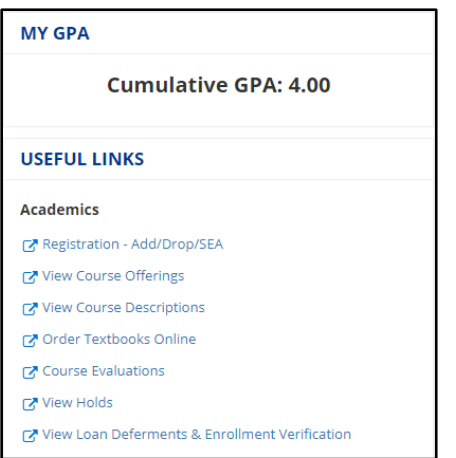

### **FINANCES**

Students will be able to take a deeper dive into their financial summaries by **Clicking** the "Finances" tab.

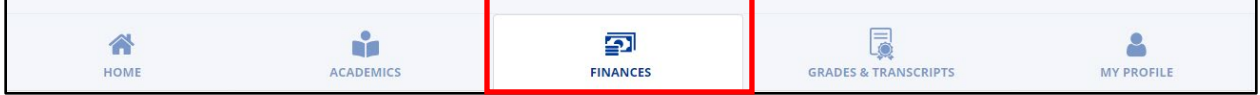

The account summary will be posted on this screen and students can also make a payment.

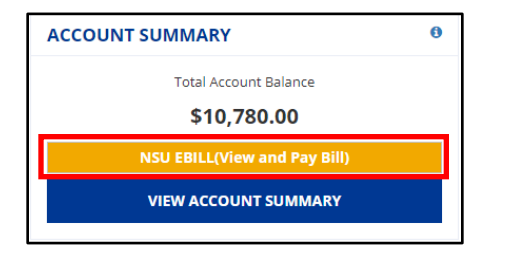

Under the "My Finances" section, detailed information can be found relating to applications for Financial Aid. This section covers the requirements, award decisions, information on how to apply and other valuable resources the student may need during their application process. By **Clicking** the drop down, students can view this information for a specific year.

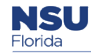

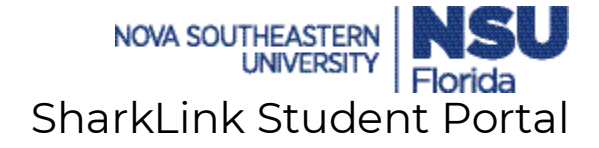

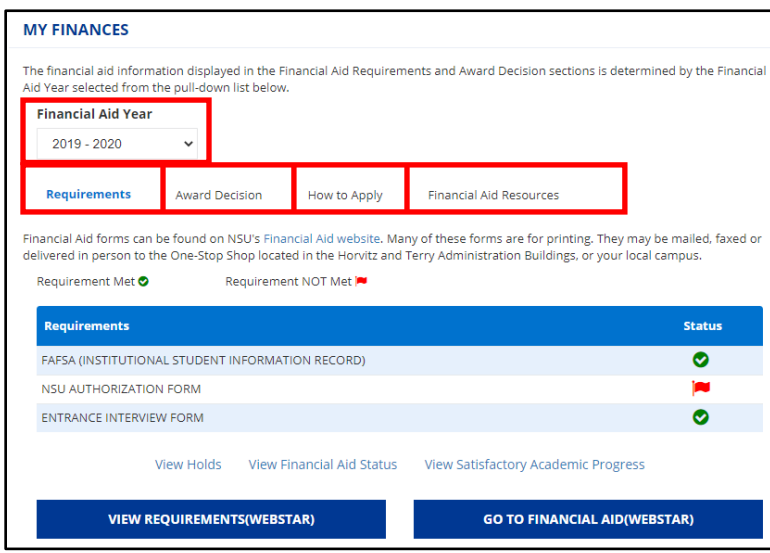

Students are given a quick snapshot of any holds on their account. They can view more detailed information by **Clicking** "View Holds" and they will be taken to the Self Service Banner website.

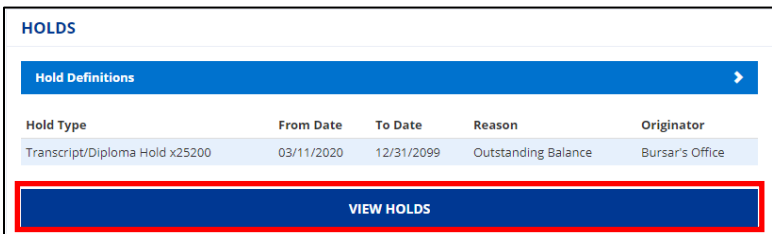

Information about valuable resources available to students can be found on this section. Students can read up on the different functions of the One Stop Shop and the services that are provided. Also, they will be given contact information to get in touch with an expert that can assist with various issues relating to financial aid, bursar, registrar and admissions.

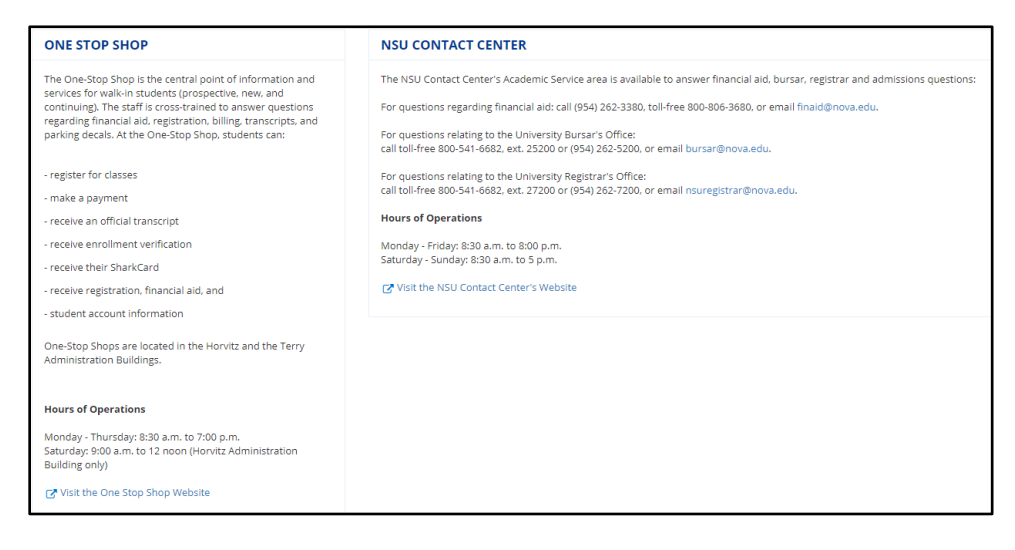

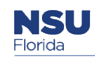

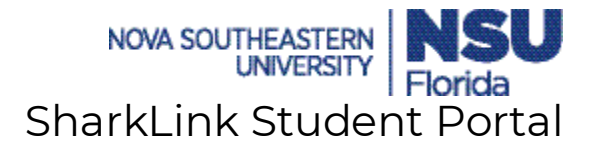

## **GRADES & TRANSCRIPTS**

By **Clicking** "Grades and Transcript", students will be able to view a summary of their final grade for a specific term.

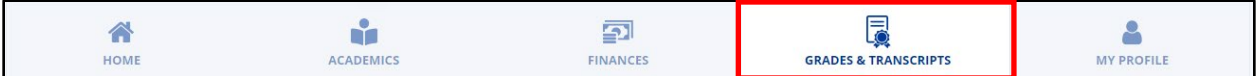

**Click** the drop-down arrow and choose the appropriate term.

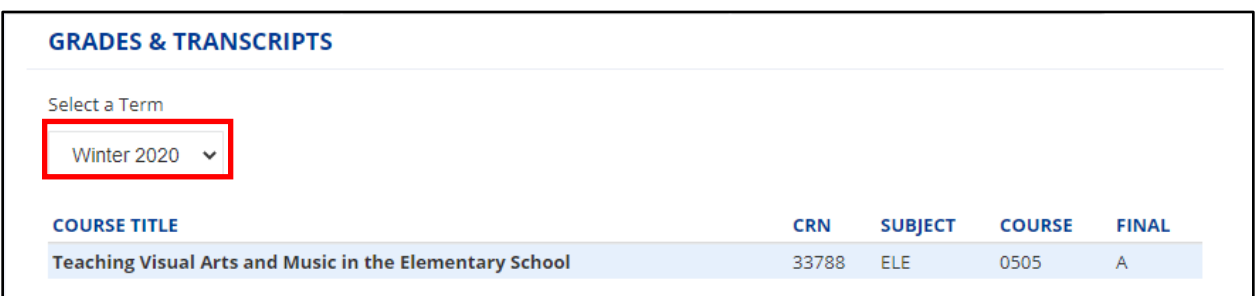

To view an official grade report, **Click** "View Official Grade Report".

#### **VIEW OFFICIAL GRADE REPORT**

Students can also view their cumulative GPA and will be given useful links to other important information.

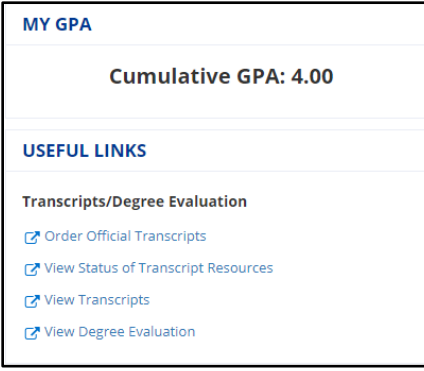

### **MY PROFILE**

Students can view/update their personal information by **Clicking** the "My Profile" tab.

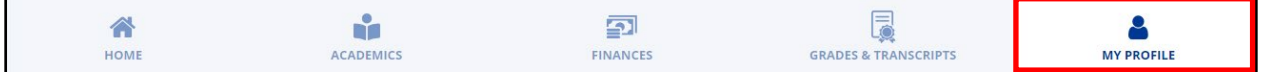

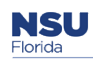

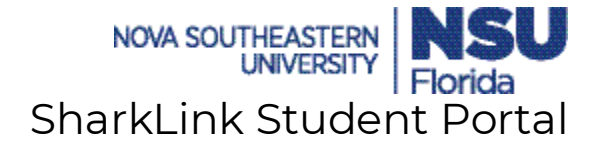

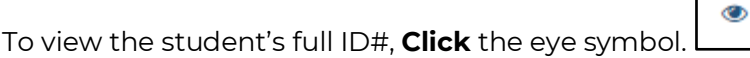

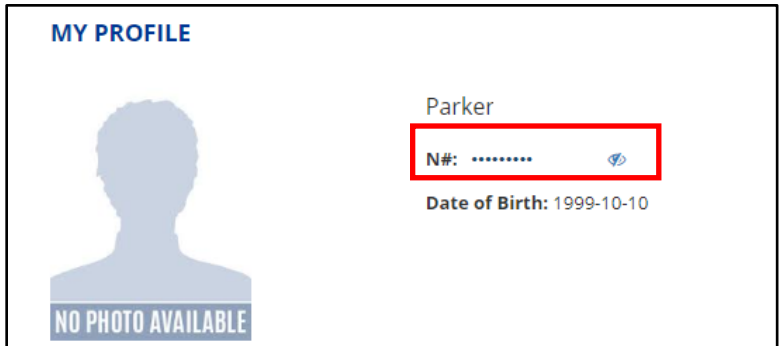

Students can update their address by **Clicking** "Edit Addresses"

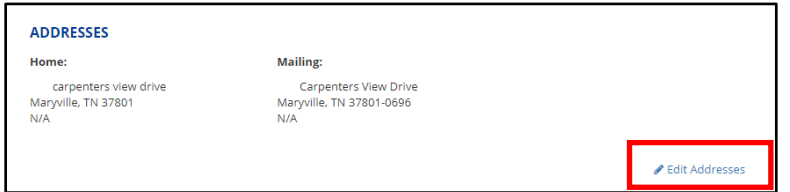

Students can update their phone # by **Clicking** "Edit Phone Numbers"

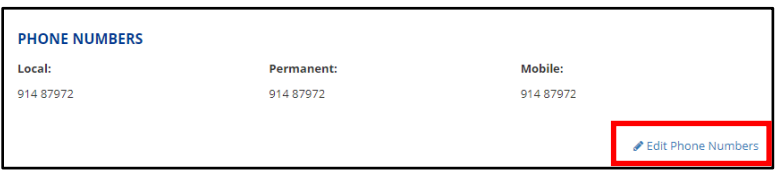

Useful links to various important information will be provided. Students will also see NSU's address and phone #.

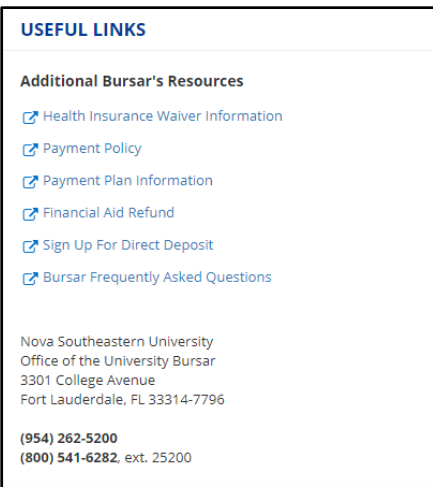

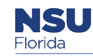